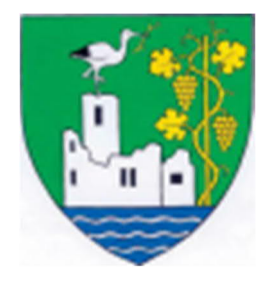

Stand: 2020-05-04

# **Tennis in Etsdorf**

# **Online Platzreservierung**

# **Kurzanleitung**

# **Inhaltsverzeichnis**

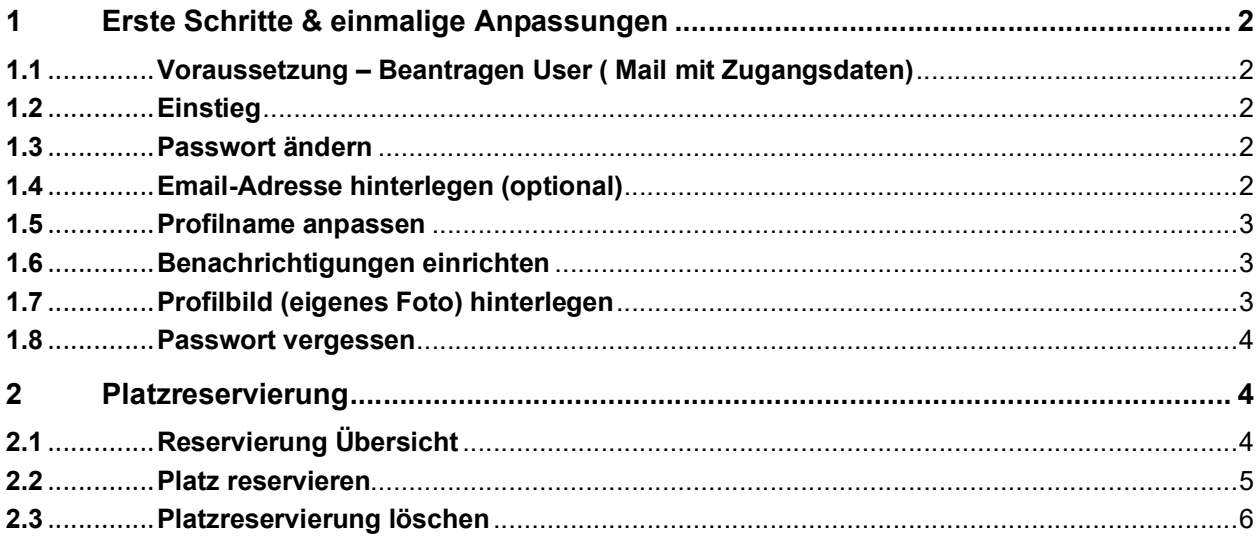

#### *Vorab-Hinweis zu dieser Anleitung zur Online-Platzreservierung:*

- $\checkmark$  Anleitung richtet sich an einen PC-User bei Handy-Usern sieht die Sache nahezu äquivalent aus, außer, dass dort eine Tages-Sicht statt wöchentlich anzutreffen ist …
- $\checkmark$  Sämtliche personenbezogenen Formulierungen sind geschlechtsneutral zu verstehen.

# <span id="page-1-0"></span>**1 Erste Schritte & einmalige Anpassungen**

### <span id="page-1-1"></span>**1.1 Voraussetzung – Beantragen User ( Mail mit Zugangsdaten)**

Voraussetzung für die Online-Anmeldung ist die Kontaktaufnahme mit dem für den Spielbetrieb Verantwortlichen der Marktgemeinde Grafenegg:

Reg.Rat Ing. Wolfgang Neumann (Tel. Nr. 0664 / 4014204, [i.neumann@aon.at](mailto:i.neumann@aon.at))

Im Anschluss erfolgt die Rückmeldung der Zugangsdaten mittels der genannten Mailadresse.

### <span id="page-1-2"></span>**1.2 Einstieg**

Startseite: [https://etsdorf.tennisplatz.info/](https://eur01.safelinks.protection.outlook.com/?url=https%3A%2F%2Fetsdorf.tennisplatz.info%2F&data=02%7C01%7Cheinrich.glatz%40siemens.com%7C4b6e272b888448dabbcd08d7ecc9b500%7C38ae3bcd95794fd4addab42e1495d55a%7C1%7C0%7C637238223376497172&sdata=GF3IwIuElLClFdG3dhvClMne4egzHX2MHsVgKQnhp9c%3D&reserved=0)

Die Anmeldung erfolgt mittels Mail mit den darin enthaltenen Zugangsdaten (Erst-Passwort).

Folgende *Sonder-User* sind bereits eingerichtet:

ü "Partner User": VinothekUser, GemeindeUser, RaikaHaitzendorf, SparkasseEtsdorf

## *Im Folgenden sind angeratene Prozessschritte beschrieben …*

#### <span id="page-1-3"></span>**1.3 Passwort ändern**

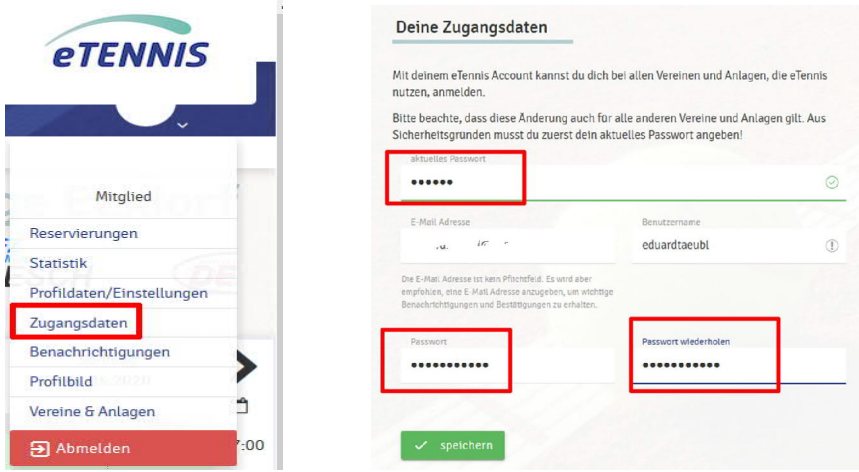

#### <span id="page-1-4"></span>**1.4 Email-Adresse hinterlegen (optional)**

Es kann die Email-Adresse hinterlegt werden, um z.B. Reservierungsbestätigungen bzw. –absagen zu erhalten. Weiters ist eine Email-Adresse Voraussetzung für die Zurücksetzung des Passwort, falls dieses vergessen wurde.

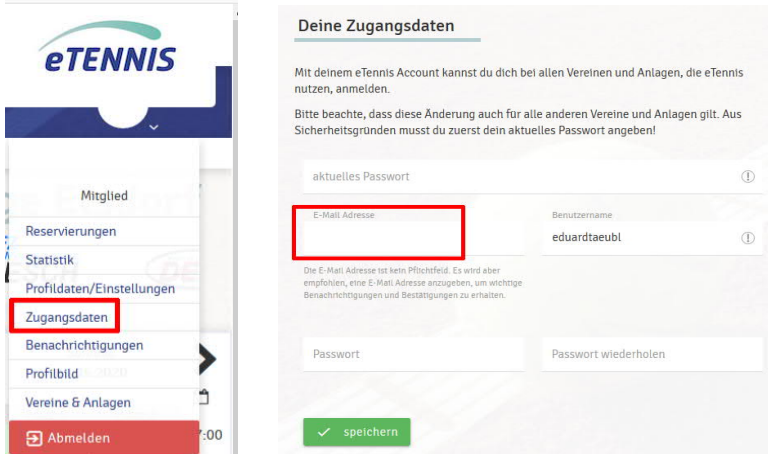

#### <span id="page-2-0"></span>**1.5 Profilname anpassen**

Der Profilname (Vorname, Nachname) erscheint bei der jeweiligen Reservierung; dieser kann mittels diesen Menüpunktes angepasst werden.

Die weiteren Angaben im Profil sind optional zu ändern.

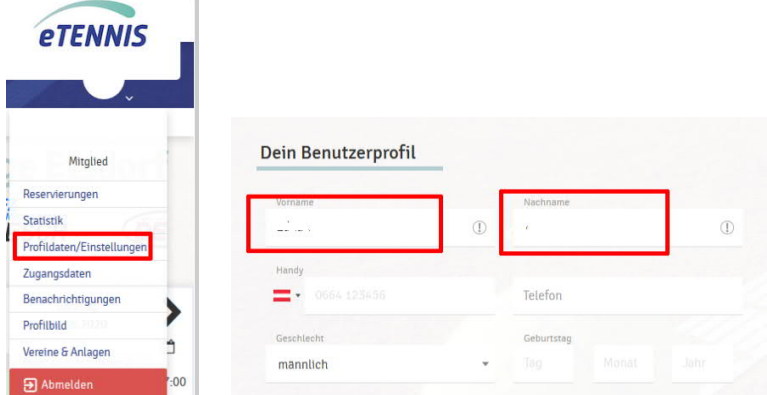

### <span id="page-2-1"></span>**1.6 Benachrichtigungen einrichten**

In diesem Menüpunkt können Benachrichtigungen für Reservierungen und Stornos aktiviert / deaktiviert werden.

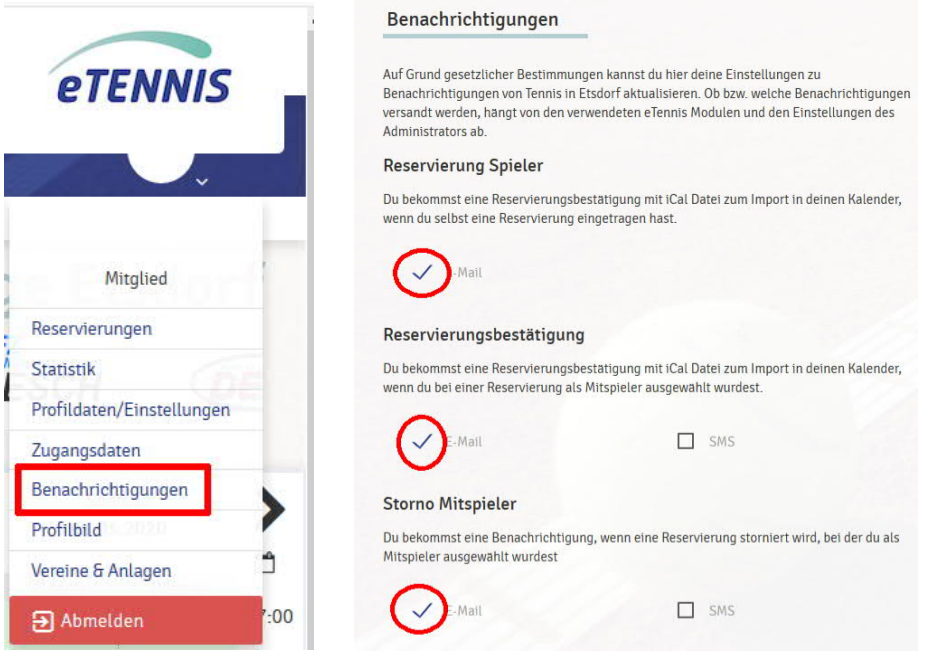

## <span id="page-2-2"></span>**1.7 Profilbild (eigenes Foto) hinterlegen**

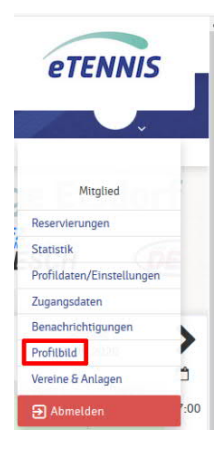

#### <span id="page-3-0"></span>**1.8 Passwort vergessen**

Sollten Sie das Passwort vergessen haben, gehen Sie wie folgt vor. Anmerkung: für selbstständige Rücksetzung ist eine hinterlegte Email-Adresse notwendig, ansonsten muss dies vom Administrator durchgeführt werden.

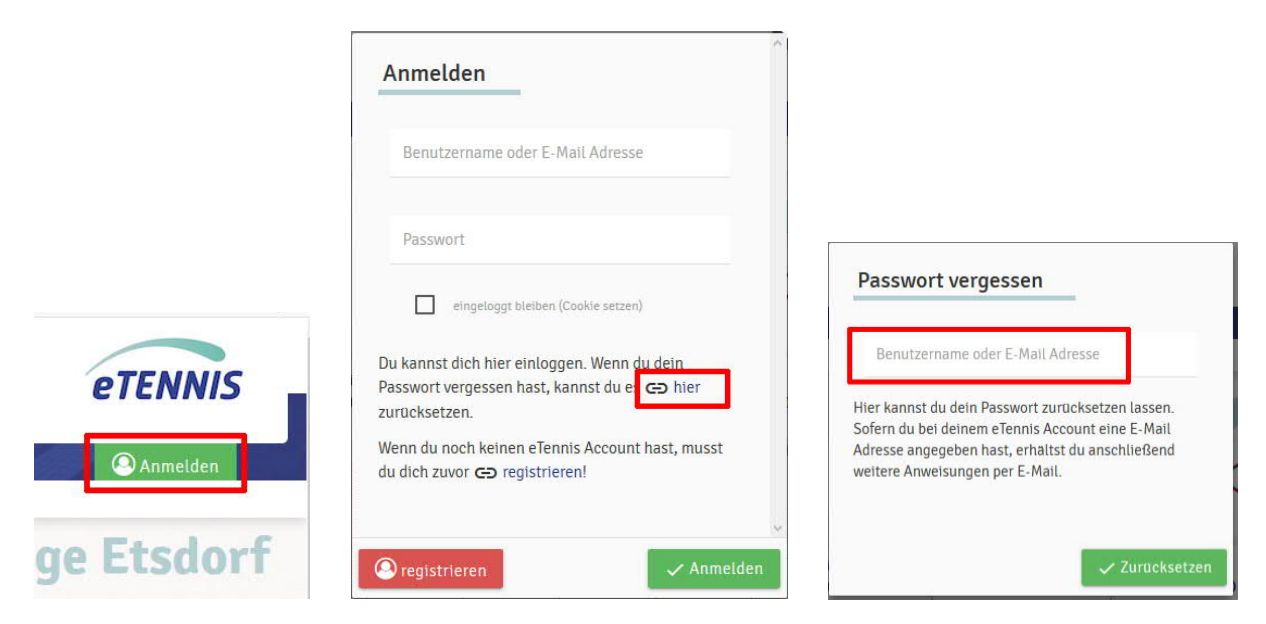

Anschließend erhalten Sie eine Bestätigungs-Email für die Rücksetzung des Passworts.

Wichtig: klicken Sie auf den Bestätigungs-Link in der Email, denn erst dadurch wird die Rücksetzung des Passworts ausgelöst – nicht wundern, dass die Reservierungsseite geöffnet wird, aber scheinbar keine Aktion durchgeführt wird.

Durch den vorangegangen Aufruf des Links erhalten Sie in einer zweiten Email ein neues Passwort.

# <span id="page-3-1"></span>**2 Reservierung Platz 1 und 2**

## <span id="page-3-2"></span>**2.1 Reservierung Übersicht**

Ohne Anmeldung sehen Sie die Reservierungsübersicht, allerdings ohne Namen der jeweiligen SpielerInnen (linke Abbildung).

the control of the con-

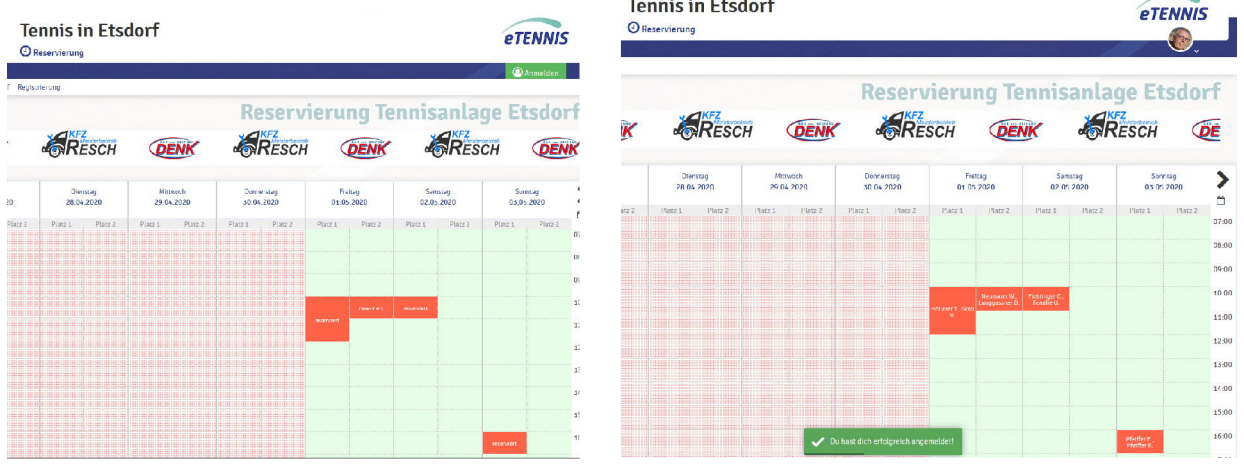

Sobald Sie angemeldet sind, sehen Sie (je Platz 1 und 2) auch die Namen der SpielerInnen zu den gebuchten Terminen (rechte Abbildung).

#### <span id="page-4-0"></span>**2.2 Platz reservieren**

Der einfachste Weg ist (nach Anmeldung) in der Übersicht einen freien Termin zu selektieren (Tag, Platz, Stunde).

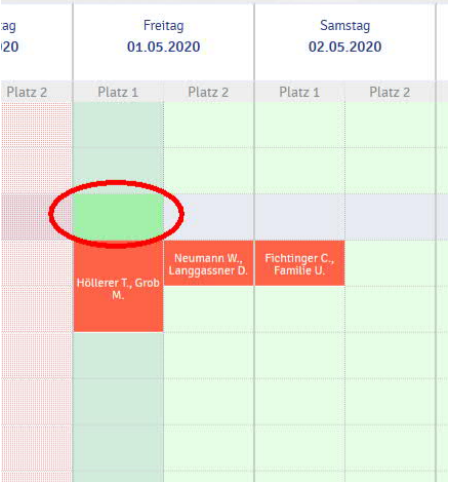

#### Im nächsten Menü muss ein Mitspieler ausgewählt werden

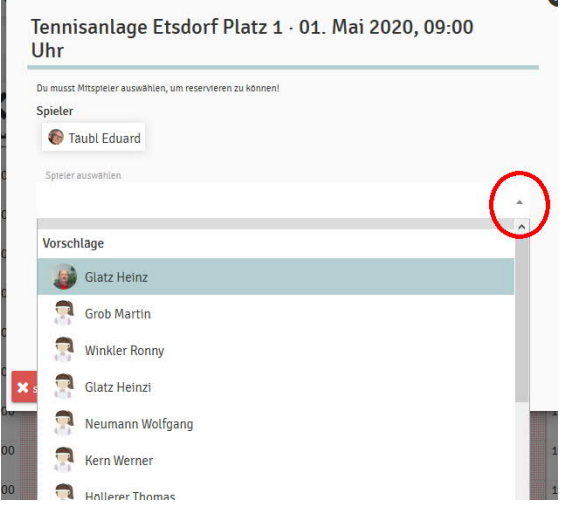

Folgende *Sonder-User* sind bereits eingerichtet:

- $\checkmark$  Gast User (Bezahlung via reservierender Person (Mitglied, aber auch Partner))
- $\checkmark$  Familie User (Mitglied mit Saisonkarte Familie spielt mit einem Familien-Mitglied)
- $\checkmark$  Schnupper User (Mitglied (i.B.: Glatz Heinz) spielt Schnupperstunde mit Interessiertem)

Die weiteren Punkte wie einen Spieler löschen usw. sind selbsterklärend (linke Abbildung)

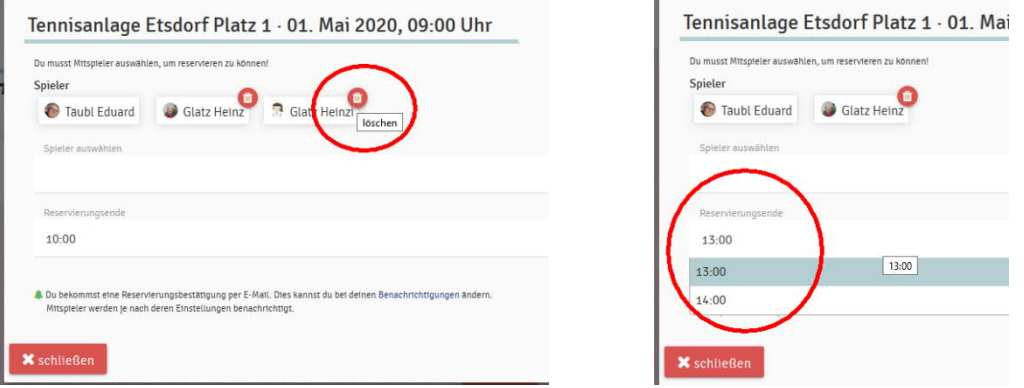

(zuvor / oben: rechte Abbildung) Die Dauer der Reservierung kann abhängig von der Verfügbarkeit des Platzes mit einer oder zwei Stunden gewählt werden.

Beim Abschluß der Reservierung erhält man die zugehörige Bestätigung auf der Webseite

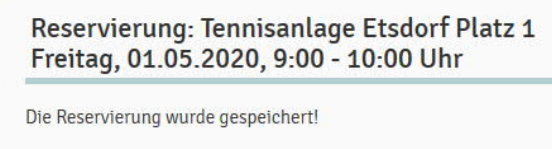

UND eine Bestätigung per Email, sofern eine Email-Adresse hinterlegt wurde.

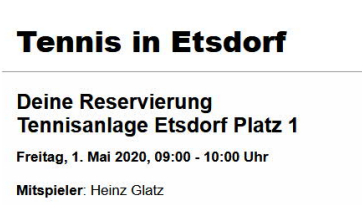

#### <span id="page-5-0"></span>**2.3 Platzreservierung löschen**

Den gewünschten Termin auswählen (natürlich kann nur eine eigene Reservierung gelöscht werden) und mit "Reservierung löschen" den Platz wieder freigeben.

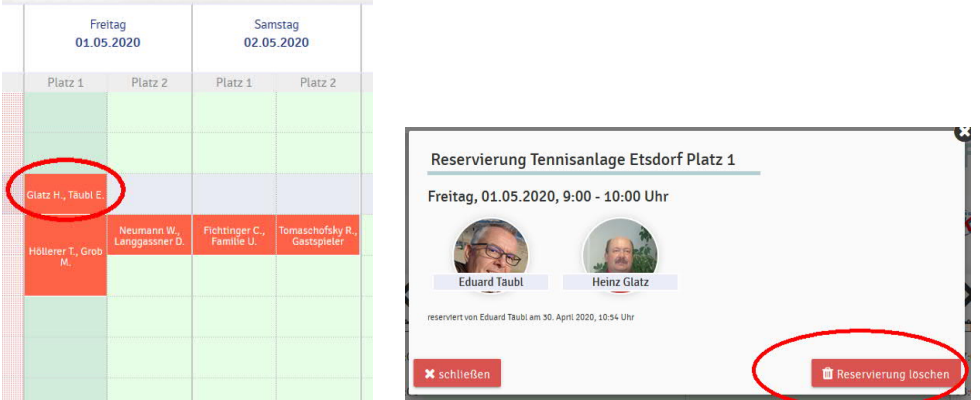

Der Abschluß der Löschung wird auf der Webseite bestätigt:

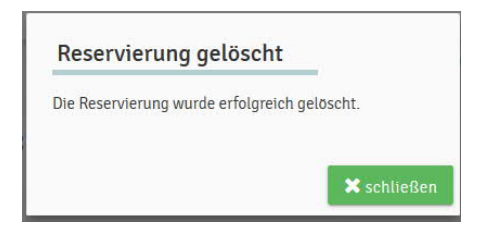

UND eine Bestätigung per Email, sofern eine Email-Adresse hinterlegt wurde.

#### Viel Spaß am Platz

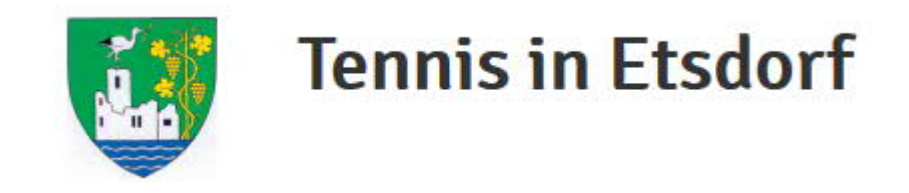

Reg.Rat Ing. Wolfgang Neumann (Tel.Nr. 0664/4014204, [i.neumann@aon.at\)](mailto:i.neumann@aon.at)